# **X** Boft

# XBoft Folder Lock User Manual v1.0

# Overview

[Introduction](#page-0-0) [System Requirements](#page-0-1) [Main Features](#page-0-2)

# Getting Started

[Install & Uninstall](#page-1-0) [Set Password](#page-2-0) [How to Register](#page-3-0) [How to Activate](#page-3-1)

# Main Interface

[Main Window](#page-4-0) [Lock / Unlock](#page-6-0) [Hide / Unhide](#page-7-0) [Password Management](#page-7-1) [Tips and Tricks](#page-9-0)

# **Overview**

### <span id="page-0-0"></span>Introduction

XBoft Folder Lock is a secure and easy-to-use file/folder encryption software. The software is simple and easy to use, powerful and convenient. The encrypted data file is protected from viewing, modifying, moving, copying, and deleting. The software is extremely fast and is especially suitable for encrypting large files or large folders.

# <span id="page-0-1"></span>System Requirements

### Hardware Requirements

- 586 or Pentium-class processor
- IDE/SCSI hard drive  $\bullet$
- At least with x86 CPU  $\bullet$
- 64MB RAM (128 MB recommended)
- 100 MB free disk space minimally

### Supported Operating System

PC<sub>s</sub>:

Windows 10/8.1/8/7/Vista/XP

Servers:

Windows Server 2019/2016/2012/2012 R2/2008/2008 R2/2003 Windows Small Business Server 2003/2008/2011

# <span id="page-0-2"></span>Main Features

### Perfect windows shell integration

The software is tightly integrated with the Windows system, whether it is locked or unlocked, it can be done directly through the right mouse button menu. The locked data file keeps the original icon of the system, and the lock symbol is added in the lower left corner of the icon, which is clear and clear.

#### Multiple encryption methods

Lock File/Folder

The data files after Lock are protected from viewing, modifying, moving, copying, and deleting.

• Hide File/Folder

Hide has higher security, the hidden data files will disappear completely, and can only be unlocked in the main interface of the software.

### Lightning Speed

Even large files and folders can be encrypted and decrypted in an instant. It is especially suitable for encryption and decryption of large size file and folders, such as video, music, photos, etc.

#### Lossless Encryption

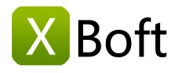

The software uses the features provided by Windows. When encrypting or hiding files, the contents of the files will not be modified. Therefore, no matter what the operation, the contents of the files will not be damaged, which is absolutely reliable.

### Only One Password

You only need to remember one password to encrypt and decrypt all files or folders.

### Support for USB devices

After encrypting the data on the USB flash drive and the removable hard drive, you can access it by entering the correct password on another computer.

# Getting Started

# <span id="page-1-0"></span>Install & Uninstall

#### How to Install

Step 1: After downloading XBoft Folder Lock from the official website, users can double-click the installation

package to get the following welcome interface. Click Next to go on.

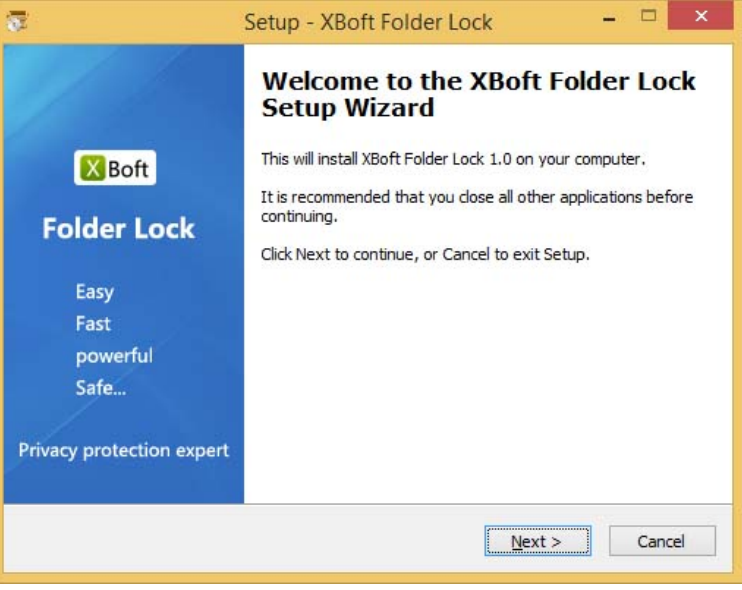

Step 2: Please read the important information about license agreement of this software carefully. Then check I accept the agreement and click Next to continue.

Step 3: Users can click Browse button to manually choose an installation location or just install the software to the default location. Then, click Next button.

# Overview

[Introduction](#page-0-0) [System Requirements](#page-0-1) [Main Features](#page-0-2)

### Getting Started

[Install & Uninstall](#page-1-0) [Set Password](#page-2-0) [How to Register](#page-3-0) [How to Activate](#page-3-1)

# Main Interface

[Main Window](#page-4-0) [Lock / Unlock](#page-6-0) [Hide / Unhide](#page-7-0) [Password Management](#page-7-1) [Tips and Tricks](#page-9-0)

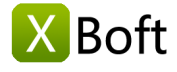

[Introduction](#page-0-0) [System Requirements](#page-0-1) [Main Features](#page-0-2)

# Getting Started

[Install & Uninstall](#page-1-0) [Set Password](#page-2-0) [How to Register](#page-3-0) [How to Activate](#page-3-1)

# Main Interface

[Main Window](#page-4-0) [Lock / Unlock](#page-6-0) [Hide / Unhide](#page-7-0) [Password Management](#page-7-1) [Tips and Tricks](#page-9-0)

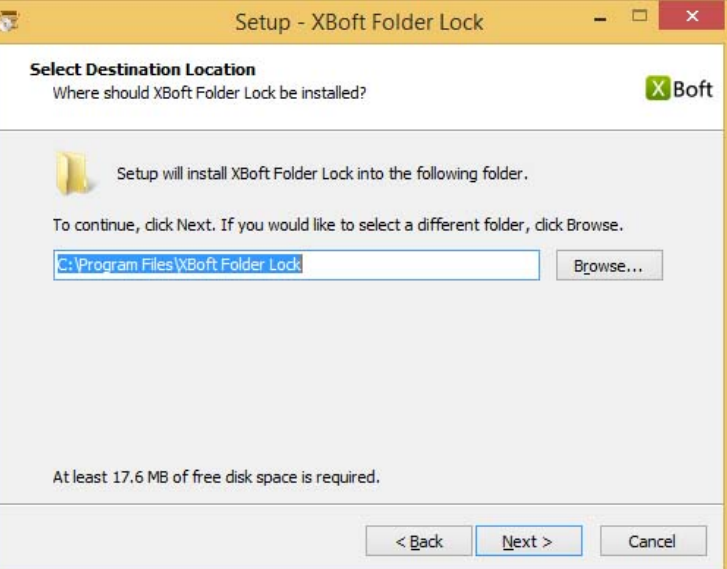

Step 4: Complete the installation of the software according to the instructions of the installation wizard.

# Note

During the installation process, the Windows Explorer extension will be registered, so your Explorer will be restarted. Please note that this is safe, it does not close other programs you are running, nor does it restart your computer, it only takes some time.

### How to Uninstall

To uninstall XBoft Folder Lock:

1. Go to Start Menu -> All Programs -> XBoft Data Recovery -> Uninstall

- 2. Go to Windows Control Panel -> Programs and Features -> XBoft Data Recovery -> Uninstall
- 3. Go to Windows Control Panel -> Uninstall a program -> XBoft Data Recovery -> Uninstall

For security reasons, the uninstaller will verify your password.

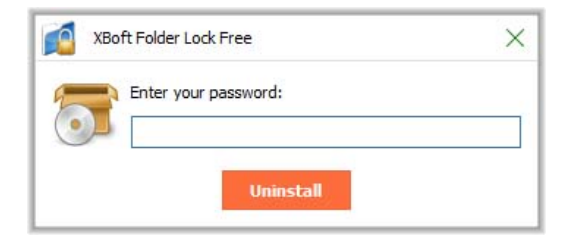

# <span id="page-2-0"></span>Set Password

After launching XBoft Folder Lock, The software will ask you to set a user password.

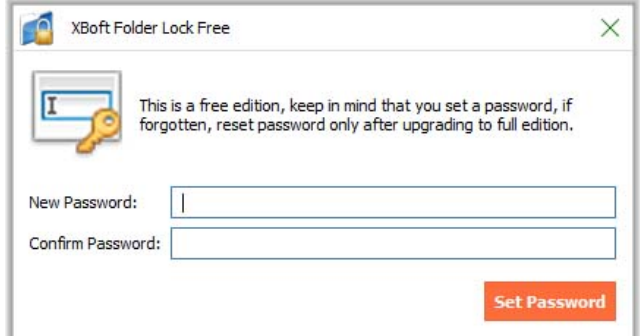

# <span id="page-3-0"></span>How to Register

### Note

The Free Edition of XBoft Folder Lock can encrypt up to 3 folders. However, the number of encrypted files is unlimited. To break limitations, users need to register this software.

Step 1: After launching XBoft Folder Lock, click the **About** button. In the About dialog that pops up, click the Register button.

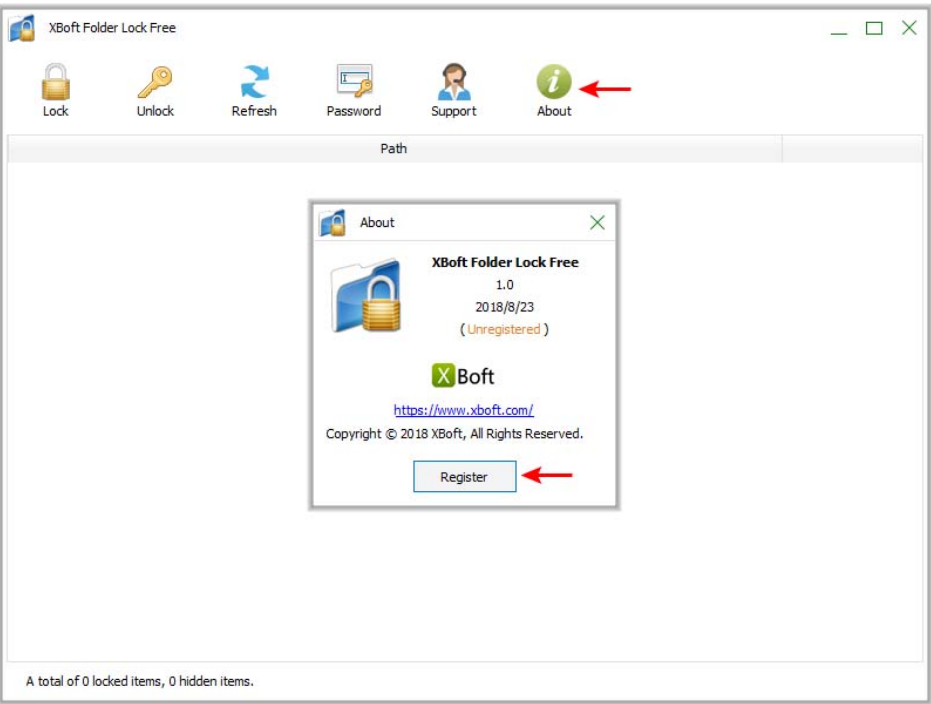

Step 2: In the registration dialog that pops up, paste the license code and click the Register button to complete the registration.

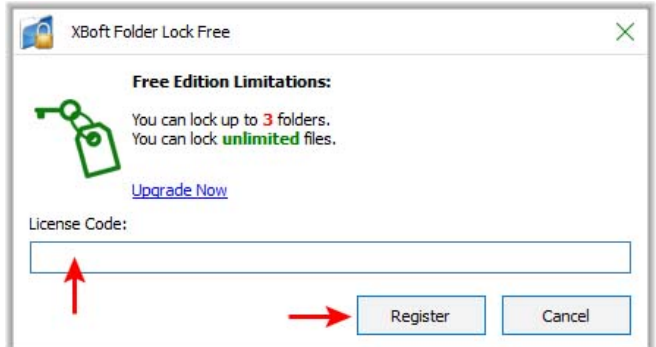

# <span id="page-3-1"></span>How to Activate

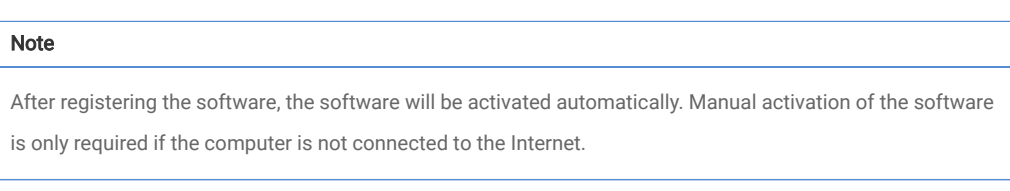

Step 1: After launching XBoft Folder Lock, click the **About** button. In the About dialog that pops up, click the Activate button.

# Overview

[Introduction](#page-0-0) [System Requirements](#page-0-1) [Main Features](#page-0-2)

# Getting Started

[Install & Uninstall](#page-1-0) [Set Password](#page-2-0) [How to Register](#page-3-0) [How to Activate](#page-3-1)

# Main Interface

[Main Window](#page-4-0) [Lock / Unlock](#page-6-0) [Hide / Unhide](#page-7-0) [Password Management](#page-7-1) [Tips and Tricks](#page-9-0)

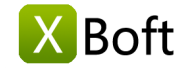

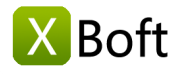

[Introduction](#page-0-0) [System Requirements](#page-0-1) [Main Features](#page-0-2)

# Getting Started

[Install & Uninstall](#page-1-0) [Set Password](#page-2-0) [How to Register](#page-3-0) [How to Activate](#page-3-1)

# Main Interface

[Main Window](#page-4-0) [Lock / Unlock](#page-6-0) [Hide / Unhide](#page-7-0) [Password Management](#page-7-1) [Tips and Tricks](#page-9-0)

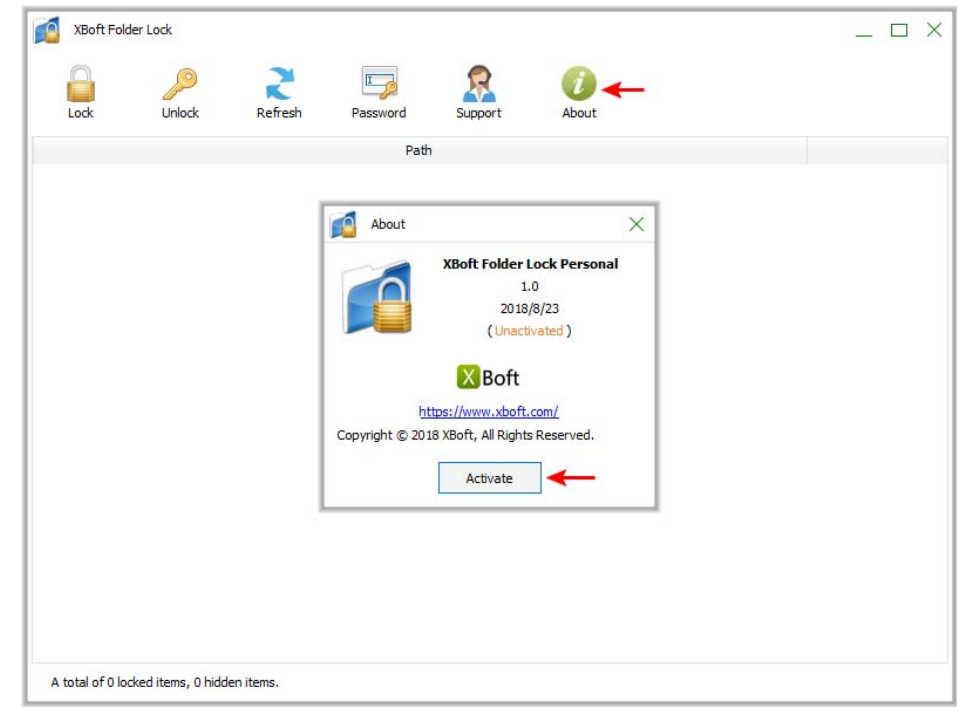

Step 2: In the Activation dialog that pops up, copy the License Code and Machine Code, Send an email to support@xboft.com.

Step 3: We will respond to you after generating an activation code based on the information you provided. Copy the Activation Code, paste it into the Activation Code text box, and click the Activate button to complete the software activation.

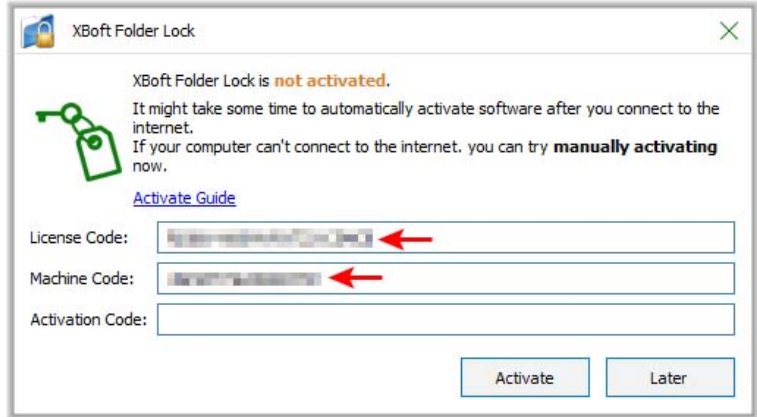

# Main Interface

# <span id="page-4-0"></span>Main Window

### Login

When entering the main interface of the software, you need to enter the user password.

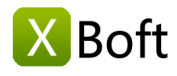

[Introduction](#page-0-0) [System Requirements](#page-0-1) [Main Features](#page-0-2)

# Getting Started

[Install & Uninstall](#page-1-0) [Set Password](#page-2-0) [How to Register](#page-3-0) [How to Activate](#page-3-1)

# Main Interface

[Main Window](#page-4-0) [Lock / Unlock](#page-6-0) [Hide / Unhide](#page-7-0) [Password Management](#page-7-1) [Tips and Tricks](#page-9-0)

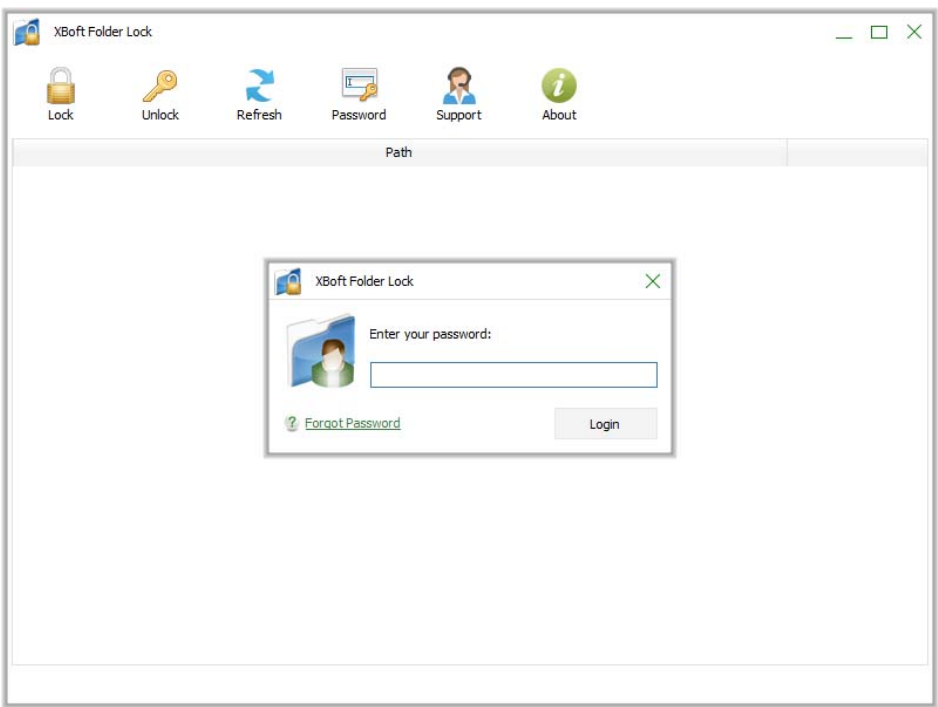

# Interface introduction

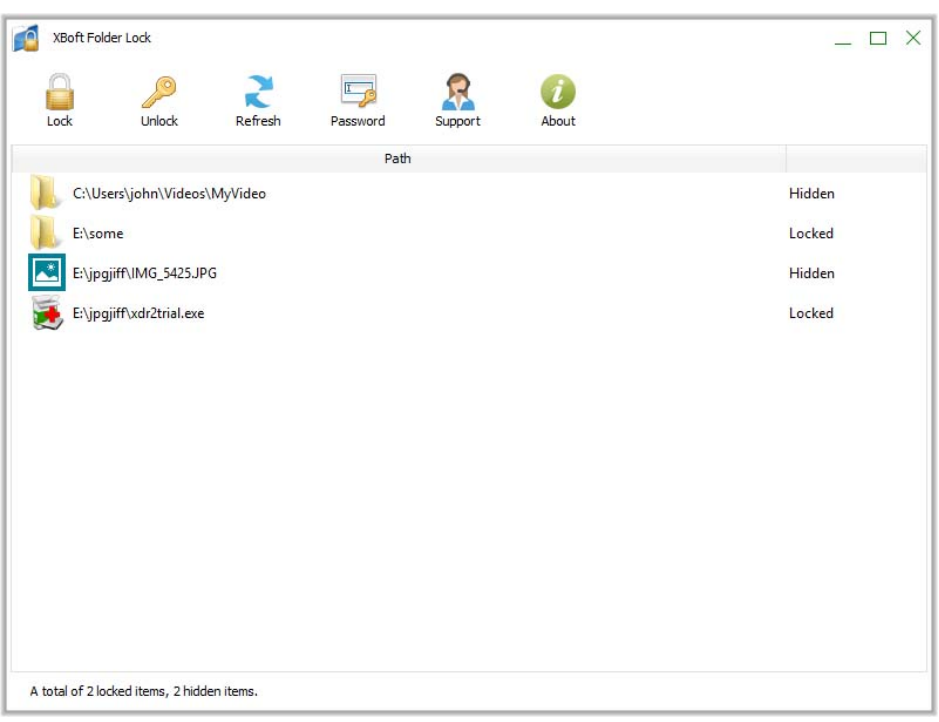

- Lock
	- Encrypt file or folder.
- Unlock

Decrypt a file or folder.

• Refresh

Refresh Path List control window.

Passowrd

Modify user password.

• Support

Visit the support web page.

About

View the release information of the software.

# <span id="page-6-0"></span>Lock / Unlock

# Lock ( Encrypt )

First, we need to choose the file or folder to encrypt. There are two ways to do this:

# • Method one

In the main window, click the Lock button.

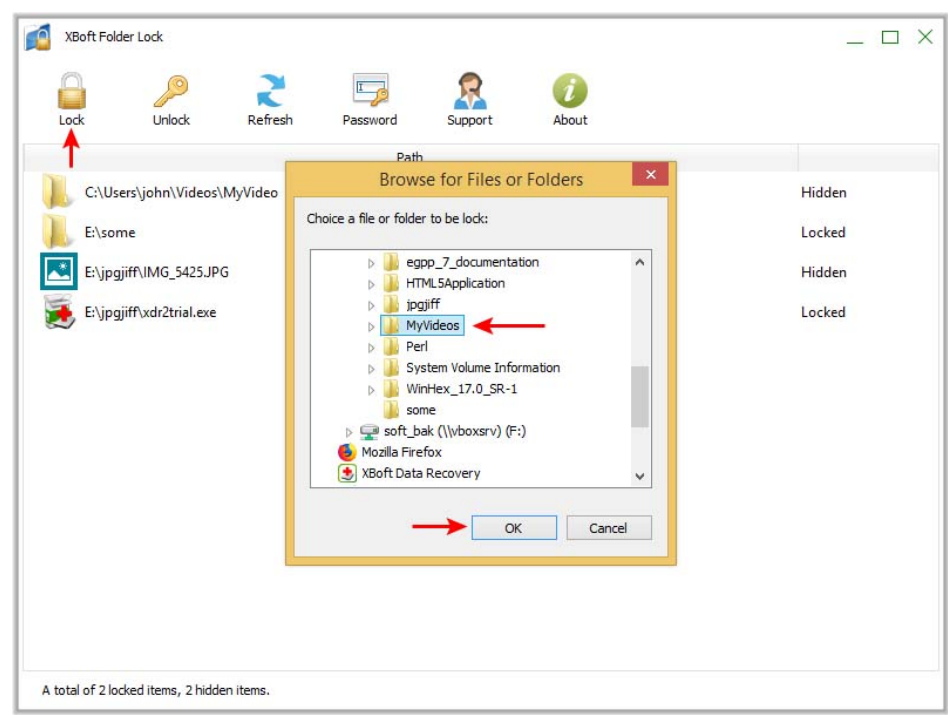

### • Method two

In windows explorer, right click on the file or folder to be encrypted, select the XBoft Folder Lock menu in the pop-up context menu, and select the Lock submenu.

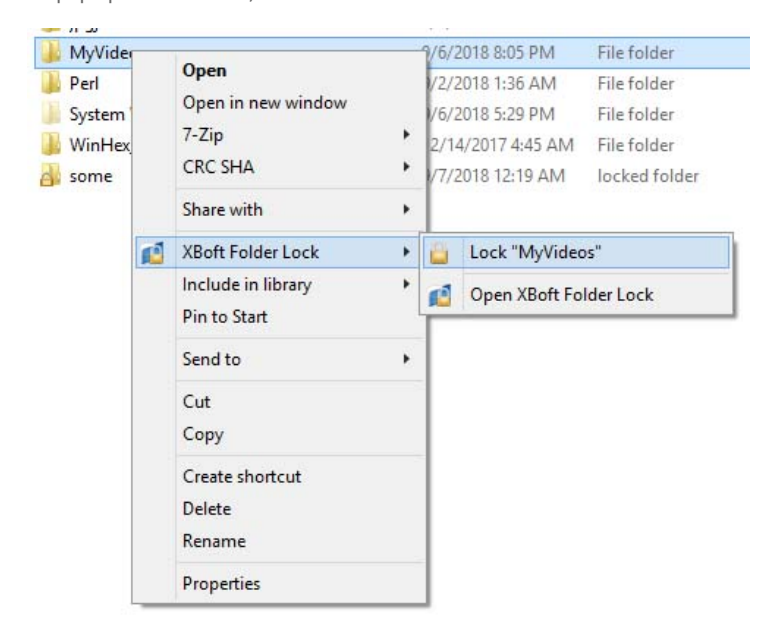

Next, in the pop-up dialog box, after entering the user password, click the "Lock" button.

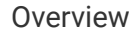

[Introduction](#page-0-0) [System Requirements](#page-0-1) [Main Features](#page-0-2)

# Getting Started

[Install & Uninstall](#page-1-0) [Set Password](#page-2-0) [How to Register](#page-3-0) [How to Activate](#page-3-1)

# Main Interface

[Main Window](#page-4-0) [Lock / Unlock](#page-6-0) [Hide / Unhide](#page-7-0) [Password Management](#page-7-1) [Tips and Tricks](#page-9-0)

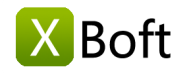

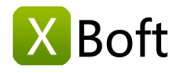

[Introduction](#page-0-0) [System Requirements](#page-0-1) [Main Features](#page-0-2)

# Getting Started

[Install & Uninstall](#page-1-0) [Set Password](#page-2-0) [How to Register](#page-3-0) [How to Activate](#page-3-1)

# Main Interface

[Main Window](#page-4-0) [Lock / Unlock](#page-6-0) [Hide / Unhide](#page-7-0) [Password Management](#page-7-1) [Tips and Tricks](#page-9-0)

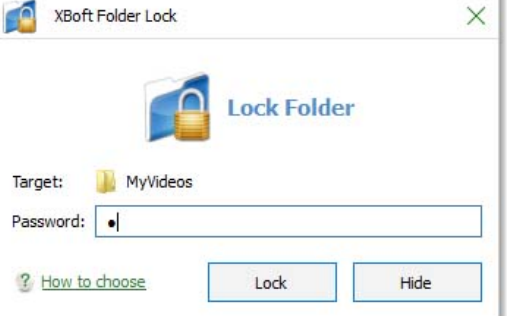

# Unlock ( Decrypt )

### • Method one

In the main window, Select the file or folder to be unlocked and click the "Unlock" button.

#### Method two  $\bullet$

In windows explorer, Double-click the locked file or folder. In the unlock dialog box that pops up, enter the user password and click the "Unlock" button.

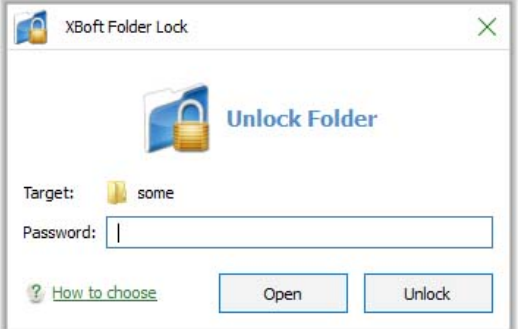

# <span id="page-7-0"></span>Hide / Unhide

### Hide

Just like Lock, in the pop-up dialog box, click the "Hide" button.

### Unhide

Just like Unlock, in the pop-up dialog box, click the "Unlock" button.

### Note

Hidden files or folders are not visible in Windows Explorer and can only be unlocked in the main window of the software.

# <span id="page-7-1"></span>Password Management

### Change Password

In the main window of the software, click the "Password" button, in the pop-up dialog box, enter a new password.

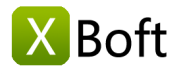

[Introduction](#page-0-0) [System Requirements](#page-0-1) [Main Features](#page-0-2)

# Getting Started

[Install & Uninstall](#page-1-0) [Set Password](#page-2-0) [How to Register](#page-3-0) [How to Activate](#page-3-1)

# Main Interface

[Main Window](#page-4-0) [Lock / Unlock](#page-6-0) [Hide / Unhide](#page-7-0) [Password Management](#page-7-1) [Tips and Tricks](#page-9-0)

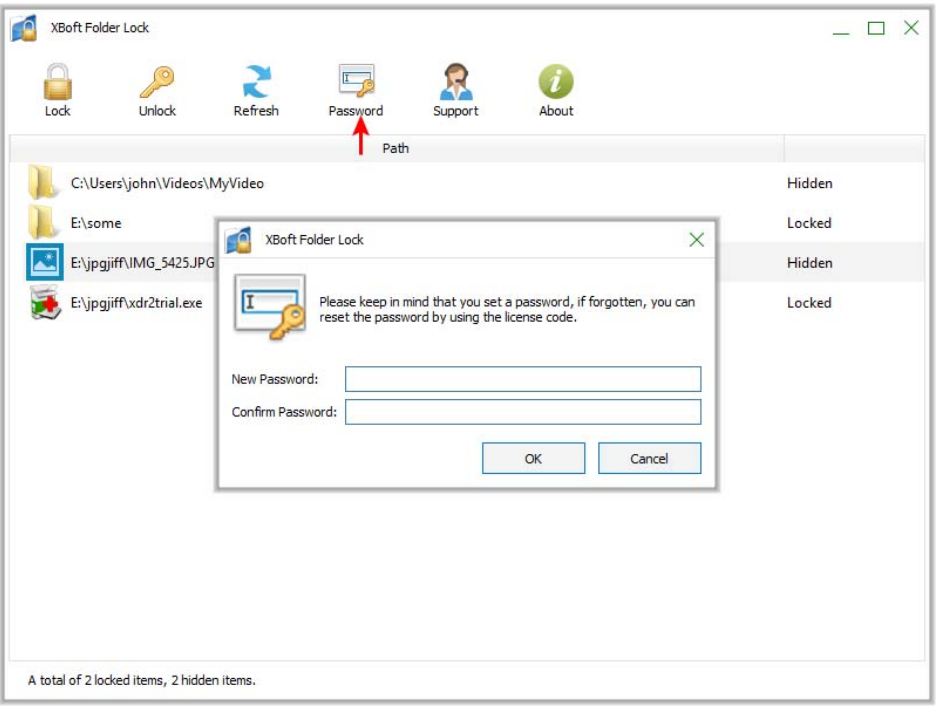

# Note

Because the user password has been verified when logging in to the software, the user password is not verified here.

# Reset Password

When you forget your password, you can reset your password. After running the software, in the login dialog, click "Forgot Password".

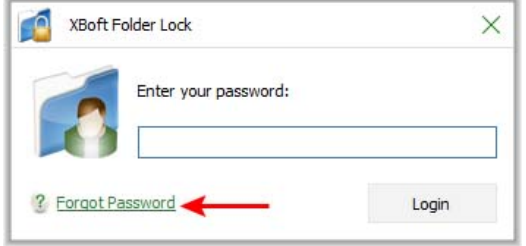

In the pop-up dialog box, enter the registration code of the software and click the "Reset" button.

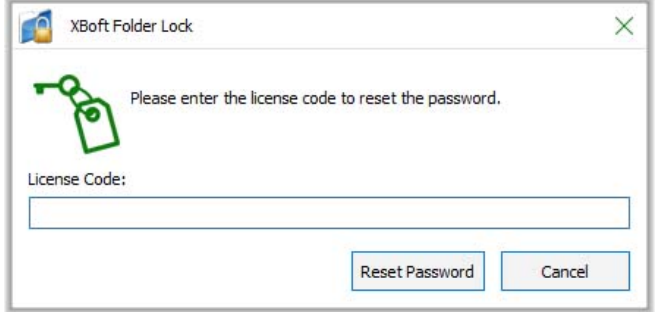

# Note

In order to ensure the security of your data, the software uses the registration code as a remedy for

forgetting the password. If you don't have the software registered, you will need to register before you can reset your password.

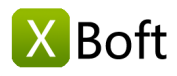

[Introduction](#page-0-0) [System Requirements](#page-0-1) [Main Features](#page-0-2)

# Getting Started

[Install & Uninstall](#page-1-0) [Set Password](#page-2-0) [How to Register](#page-3-0) [How to Activate](#page-3-1)

# Main Interface

[Main Window](#page-4-0) [Lock / Unlock](#page-6-0) [Hide / Unhide](#page-7-0) [Password Management](#page-7-1) [Tips and Tricks](#page-9-0)

# <span id="page-9-0"></span>Tips and Tricks

### Quickly open the software window

In windows explorer, right click on the file or folder, select the "XBoft Folder Lock" menu in the pop-up context menu, and select the "Open XBoft Folder Lock" submenu.

# Use Open to unlock

If you want to unlock a file or folder, automatically lock after use, you only need to click the "Open" button in the unlock dialog box.

# Note

Due to the different features of each version of Windows, using the "Open" function may not automatically lock after opening the image file. So when you use this feature to open such files, you need to manually lock them after you use them.

Copyright © 2018 Chengdu Xiaobo Software Co., Ltd., All Rights Reserved.